### MANUAL DO SISTEMA WEB "NFe-Cidades"

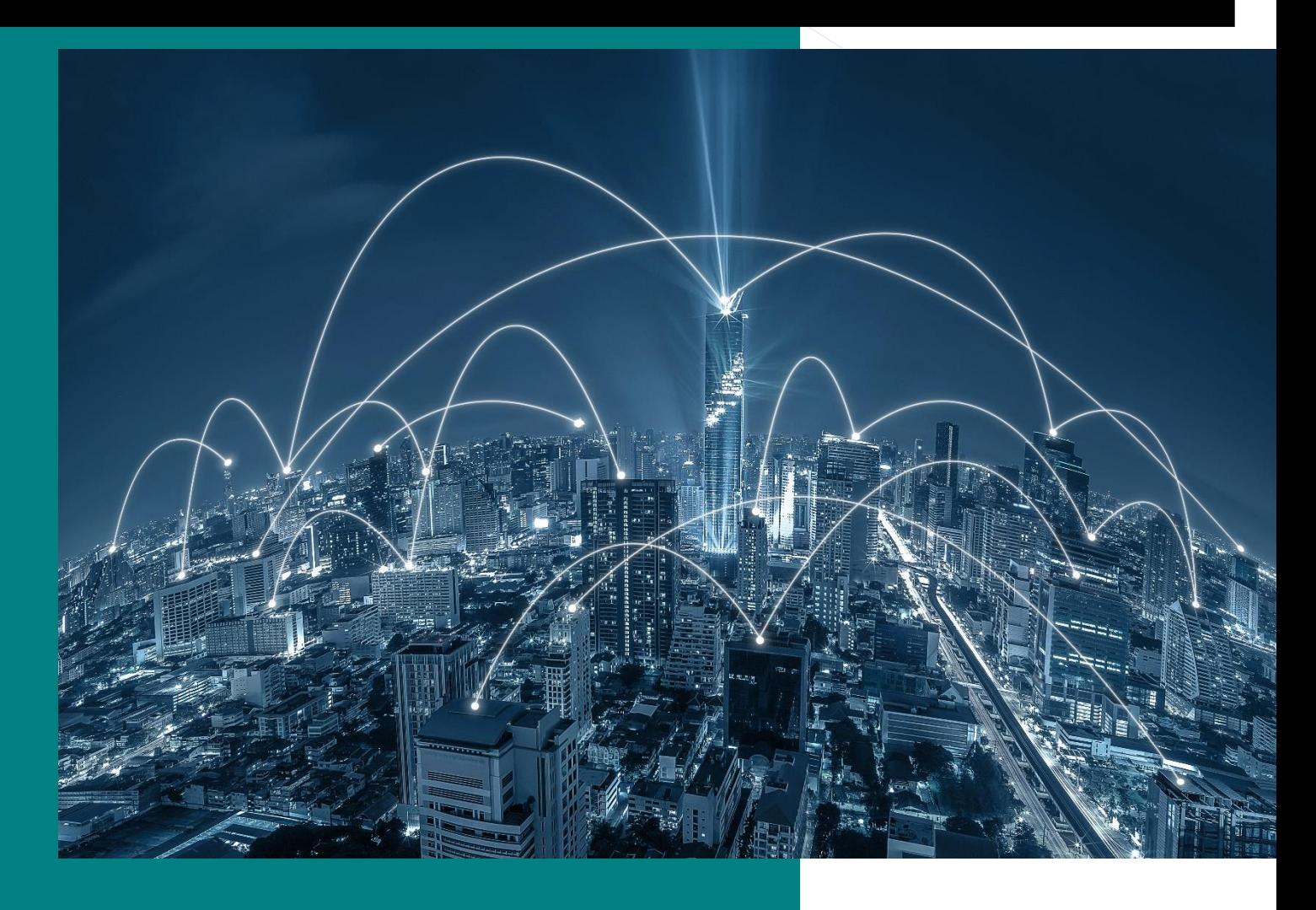

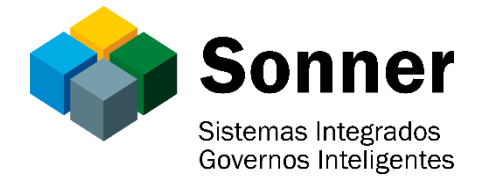

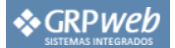

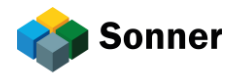

### **SUMÁRIO**

### **NFe-CIDADES**

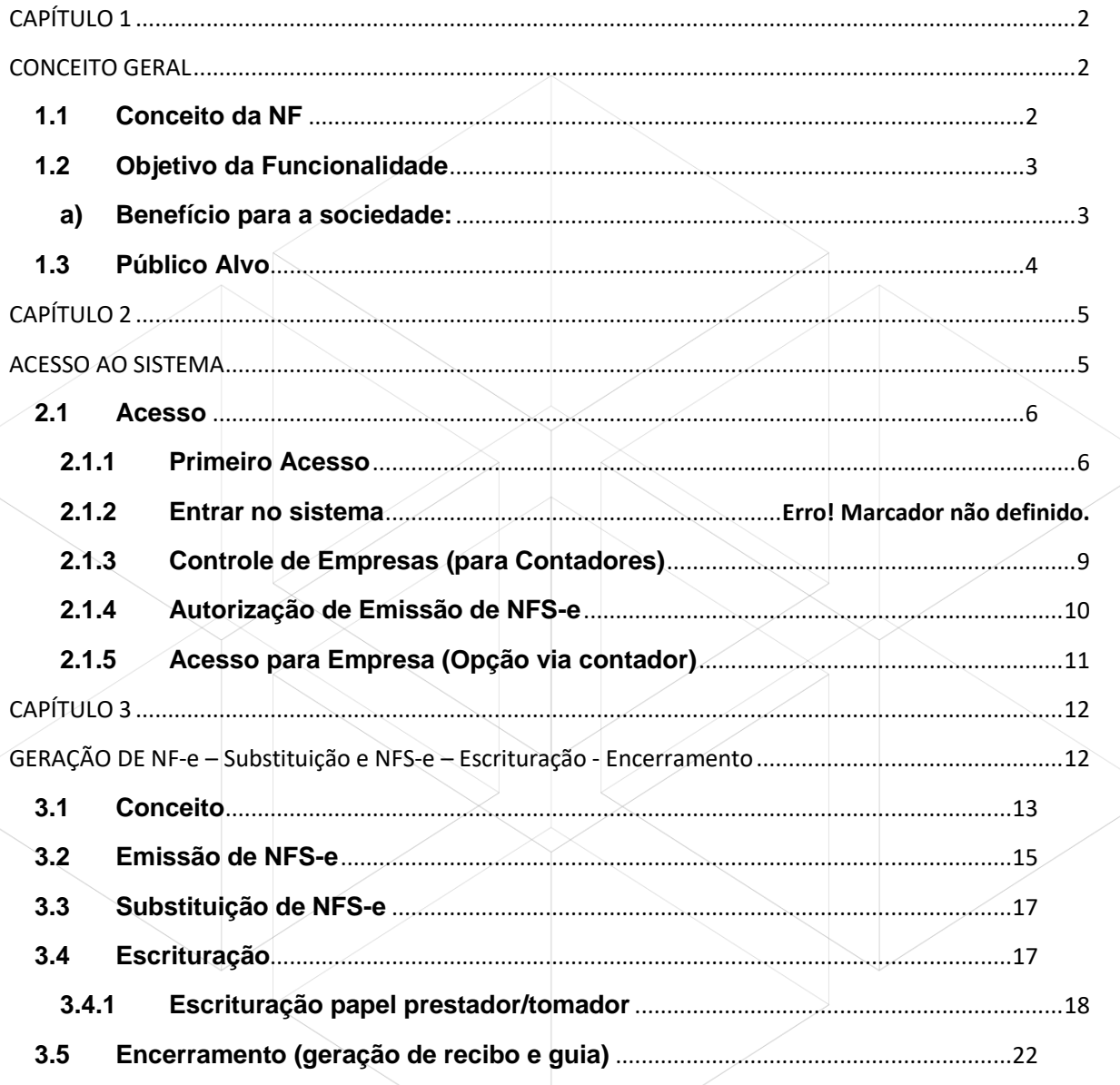

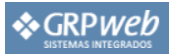

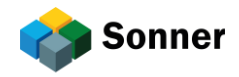

## <span id="page-2-0"></span>CAPÍTULO 1

### <span id="page-2-1"></span>**CONCEITO GERAL**

<span id="page-2-2"></span>1.1 Conceito da NF

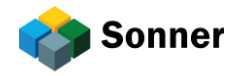

A NF-e é um documento de existência exclusivamente digital, que servirá para registrar as operações de prestação de serviços sujeitos ao Imposto Sobre Serviço de Qualquer Natureza (ISSQN).

Ela será gerada e armazenada eletronicamente através de solução disponibilizada pela Prefeitura de cada município.

A emissão da NF-e é de inteira responsabilidade do prestador dos serviços que deverá documentar as suas operações via processamento controlado pelo órgão responsável.

### <span id="page-3-0"></span>**1.2 Objetivo da Funcionalidade**

O objetivo do desenvolvimento da Nota Fiscal de Serviços Eletrônica – NF-e é a implantação de um modelo nacional de documento fiscal eletrônico que substitua a atual emissão em papel.

Este documento visa racionalizar e padronizar as obrigações tributárias. Ele deverá ser adotado progressivamente pelos municípios.

Com a implantação deste documento eletrônico tem-se o intuito de alcançar as seguintes melhorias e benefícios:

### <span id="page-3-1"></span>**a) Benefício para a sociedade:**

- $\bullet$  Diminuição do uso de papel.
- Contribuir com a preservação do meio ambiente através da eliminação da emissão de documentos fiscais em papel.
- Oportunidades de negócios e empregos na prestação de serviços vinculados à nota eletrônica.
- Acesso facilitado à consulta de regularidade de documentos fiscais.
- $\bullet$  Incentivo ao comércio eletrônico.
- Para as empresas:
- Redução dos custos de desenvolvimento, treinamento e manutenção de sistemas.
- Redução dos custos de aquisição, impressão, guarda e envio de documentos fiscais.
- Simplificação de obrigações acessórias, como a dispensa de AIDF Autorização de Impressão de Documentos Fiscais, e da DES – Declaração Eletrônica de Serviços com relação a funcionalidade de serviços prestados.  $\Box$ Compatibilidade do atual sistema ao SPED.
- Possibilidade de aumento da competitividade das empresas brasileiras pela racionalização das obrigações acessórias (redução do "Custo-Brasil") e estímulo aos negócios eletrônicos  $\Box$  Incentivo ao e-business.
- Para a administração tributária:

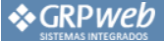

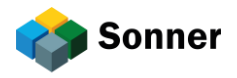

- Eliminação das fraudes relacionadas à autorização e emissão de documentos fiscais.
- Aprimoramento do controle fiscal e maior rapidez e eficiência na obtenção dos registros de operações de prestação de serviços.
- Aderência ao Sistema Público de Escrituração Digital SPED.
- Possibilidade de se otimizar a atuação das administrações tributárias municipais através da adoção de solução tecnológica que propiciem o aperfeiçoamento dos procedimentos fiscais.
- Melhora da qualidade das informações obtidas, com a consequente diminuição dos custos e possibilidade de intercâmbio entre os fiscos.

### **1.3 Público Alvo**

<span id="page-4-0"></span>A NF-e será gerada pelos prestadores de serviços e nela serão registrados os dados dos tomadores e intermediários dos serviços e da prestação dos serviços.

O aplicativo da NF-e destina-se às pessoas jurídicas (empresas ou entidades) prestadoras ou consumidoras de serviços e as pessoas físicas consumidoras e envolvidas nas prestações de serviços sujeitas ao ISSQN e permite:

- Ao prestador de serviços, emitente de NF-e, acessar todas as funcionalidades do sistema: emissão dos documentos fiscal, da guia de recolhimento, consultas aos documentos emitidos, etc.
- À pessoa jurídica, responsável tributário nos termos da Lei 8725/2003, emitir a guia de pagamento do ISS retido, referente às NF-e recebidas.
- Que todos os tomadores de serviços, quer sejam pessoas físicas ou jurídicas, possam
- acessar, consultar e imprimir um documento fiscal emitido com seus dados.

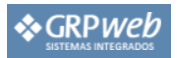

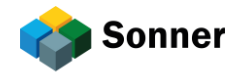

# <span id="page-5-0"></span>CAPÍTULO 2

## <span id="page-5-1"></span>**ACESSO AO SISTEMA**

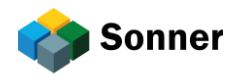

### <span id="page-6-0"></span>**2.1 Acesso**

### **2.1.1 Primeiro Acesso**

<span id="page-6-1"></span>Acesse "www.nfe-cidades.com.br ", em seguida clique em **Primeiro Acesso**.

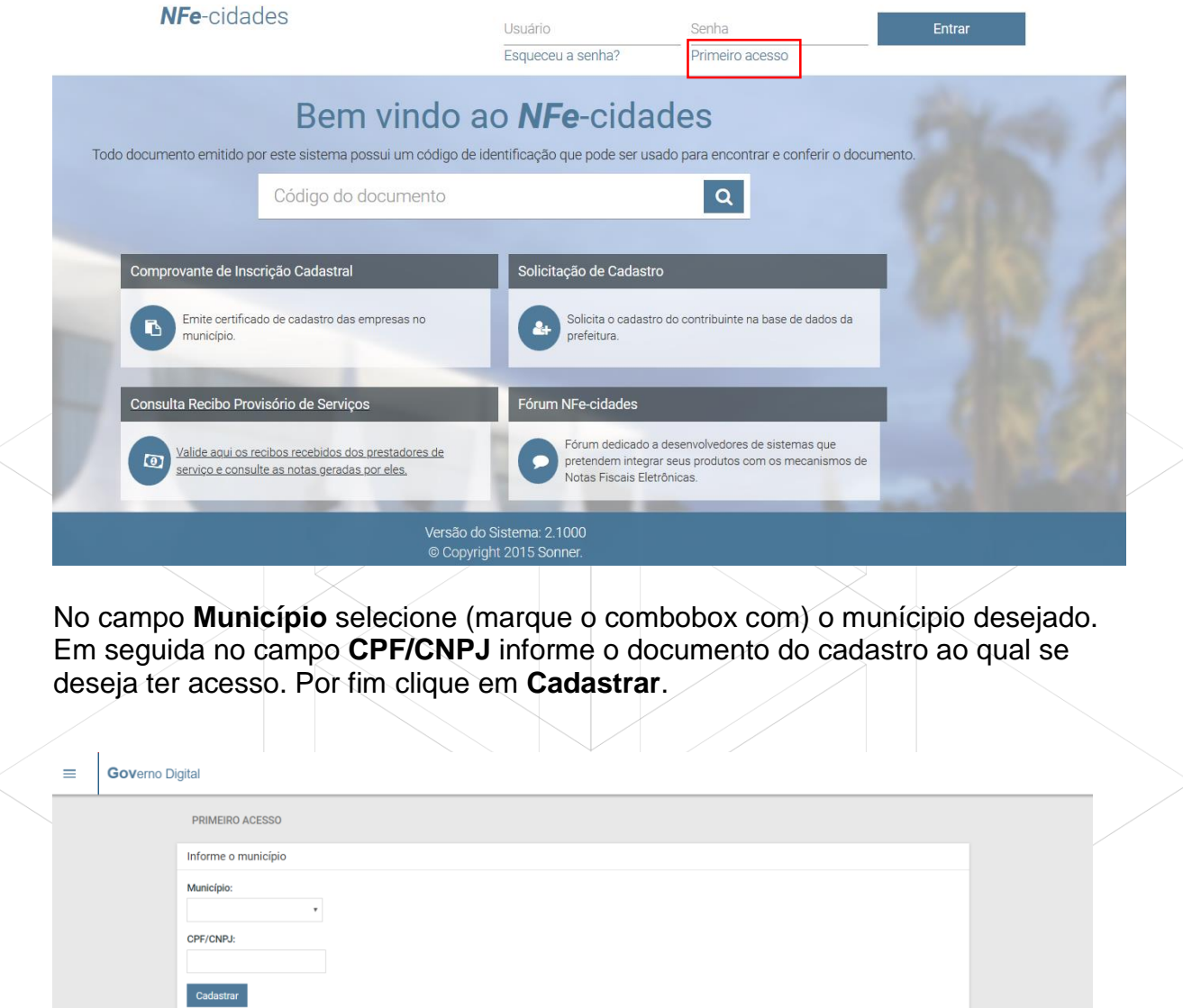

Será exibido a tela **Dados do Contribuinte**. Se estiver preenchida significa que consta o cadastro na prefeitura e neste caso deverá criar somente o acesso (usuário e senha). Caso esteja em branco preencha todos os campos: o **Nome** da Empresa, **E-mail** (obrigatório), o **Endereço**, o campo **CRC** ( se Contabilidade).

Em "Dados de Acesso" crie o usuário de acesso. Preencha: **Usuário**, **Senha** e **Confirmação** (repetição da senha)**.** Após o preenchimento clique em **Solicitar.**

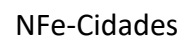

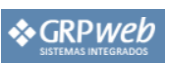

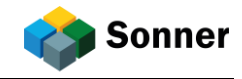

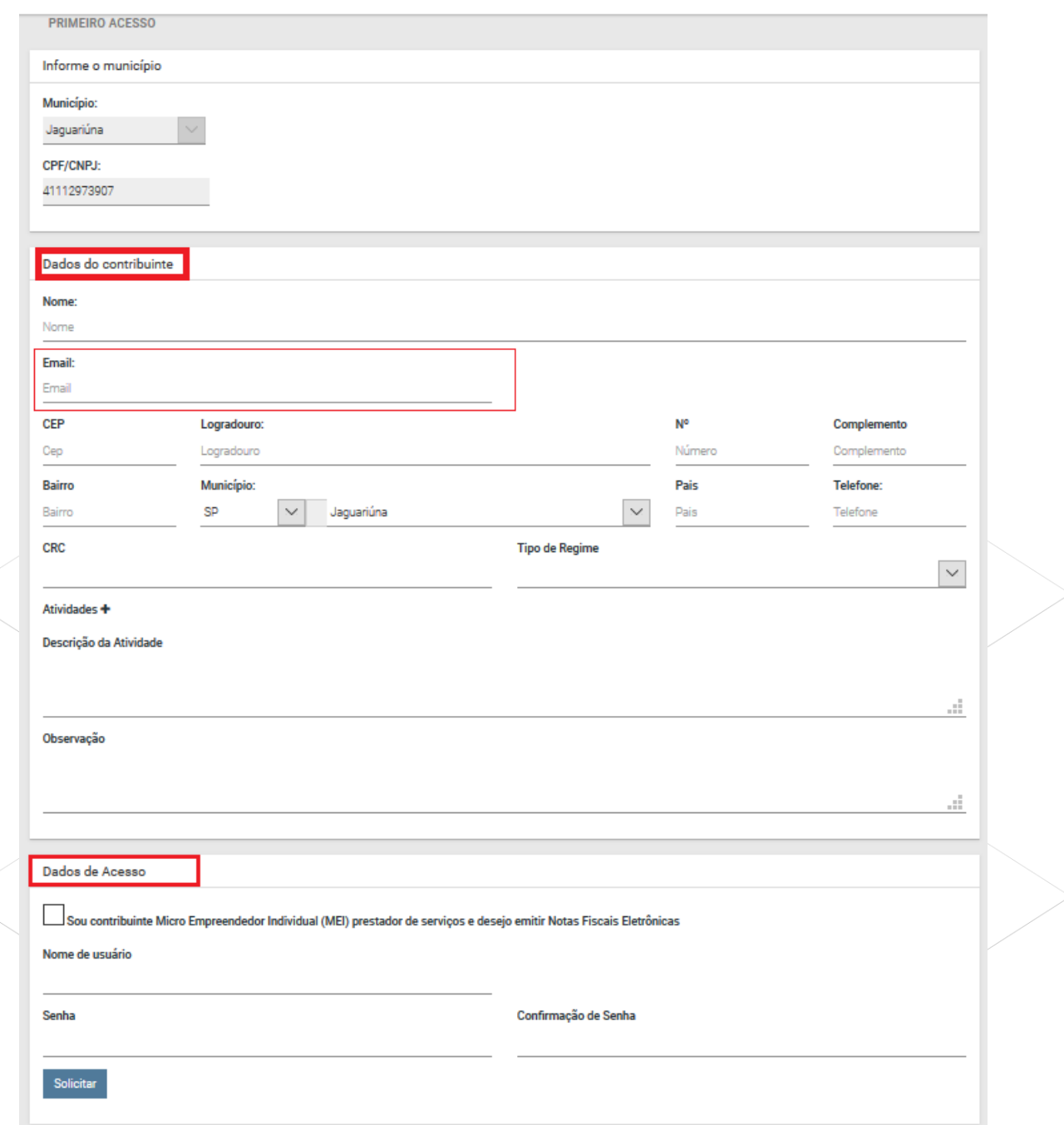

Será enviado um e-mail com link de confirmação para o E-mail cadastrado a fim de concluir o cadastro.

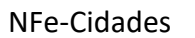

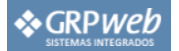

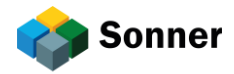

### **2.1.2 Entrar no Sistema**

Acesse "www.nfe-cidades.com.br", em seguida digite o **Nome do Usuário**, **Senha** e clique em **Entrar**.

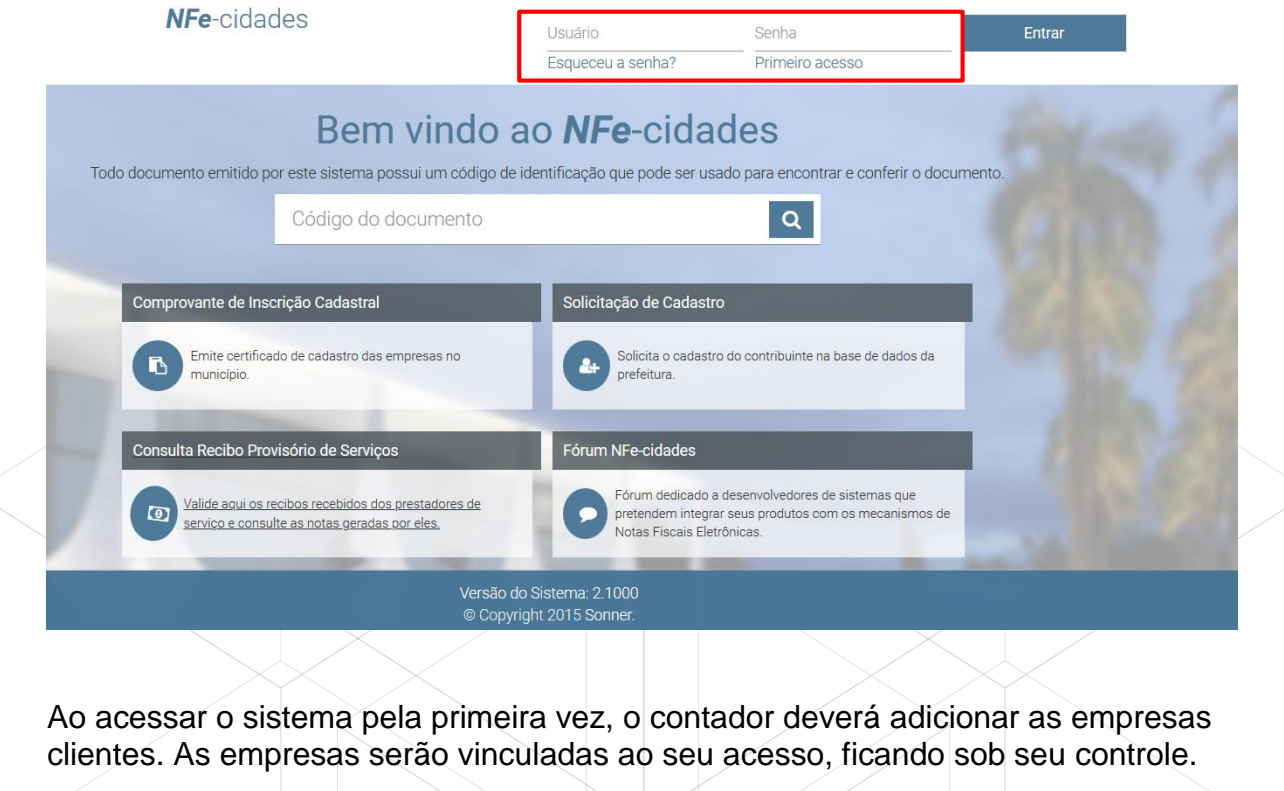

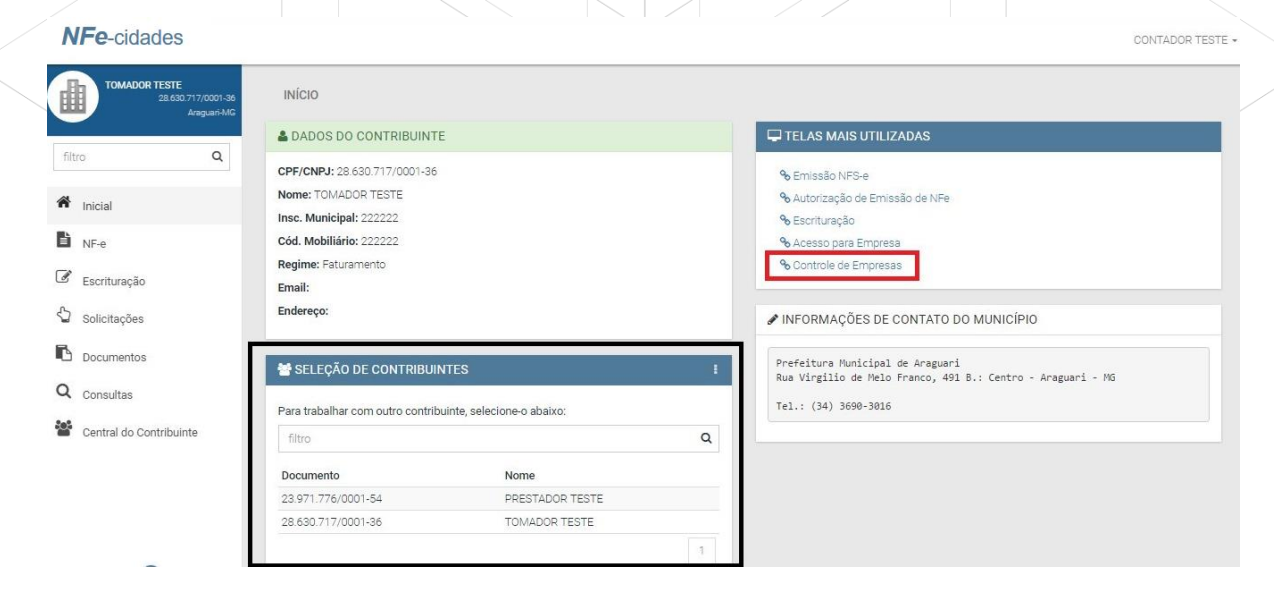

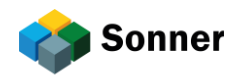

### **2.1.3 Controle de Empresas (Para Contadores)**

Clique na opção: *"SOLICITAÇÕES"* em seguida na opção: **"Controle de Empresas"**. A tela "Empresas Controladas" é exibida e basta digitar o CNPJ da empresa desejada, em seguida clique em Adicionar. Pronto, a partir deste momento já é possível solicitar a emissão de NF-e, verificar a escrituração, encerramentos e etc. para as empresas controladas.

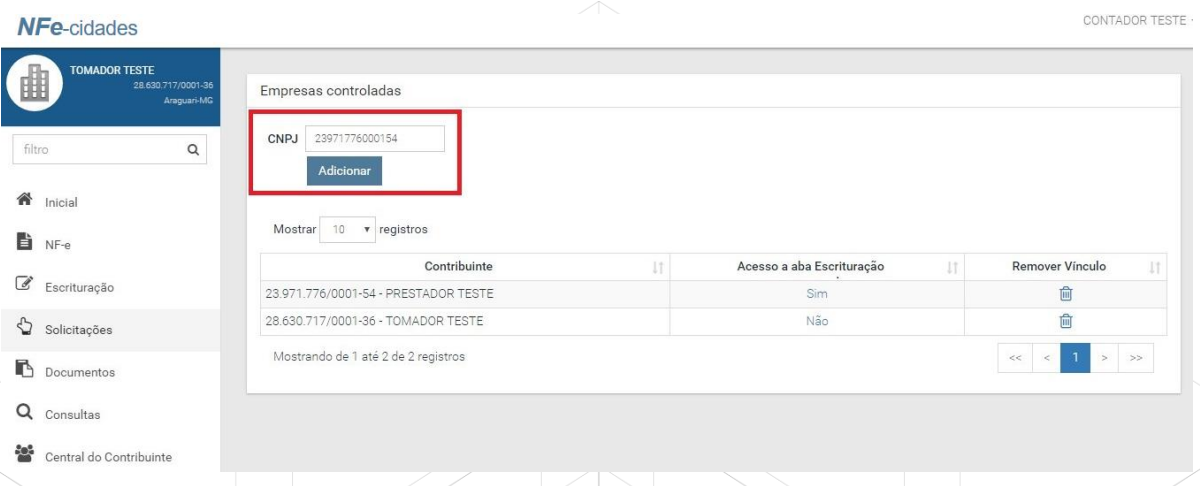

As empresas adicionadas na tela de controle, passam a ser exibidas na tela *"INICIAL".*

Para trabalhar com determinada empresa, o contador primeiro deverá selecioná-la no menu *"INICIAL"* na opção: Seleção de contribuintes (a pesquisa pode ser por nome da empresa ou CPF/CNPJ dentro do campo Filtro) antes de proceder qualquer solicitação, emissão de NF-e ou escrituração.

O nome da empresa ativada pelo contador é exibido no canto superior esquerdo da tela.

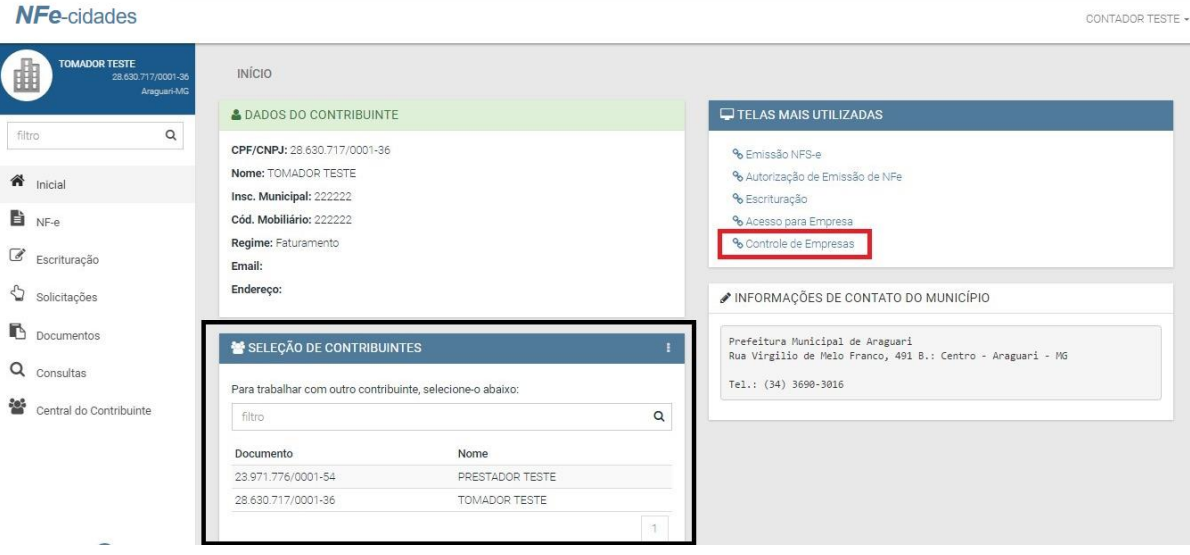

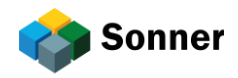

### **2.1.4 Autorização de Emissão de NF-e**

Primeiro verifique se sua empresa já possui autorização. Clique sobre o menu: **"NFe"** e se a tela de preenchimento da nota for exibida significa que já está autorizado a emitir NFS-e.

Caso seja necessário solicitar autorização para emissão de NFS-e junto a Prefeitura: A solicitação é feita através do menu **"SOLICITAÇÕES"** clicando na opção: **"Autorização de Emissão de NFe"**. Não é necessário informar a data, basta clicar em Solicitar.

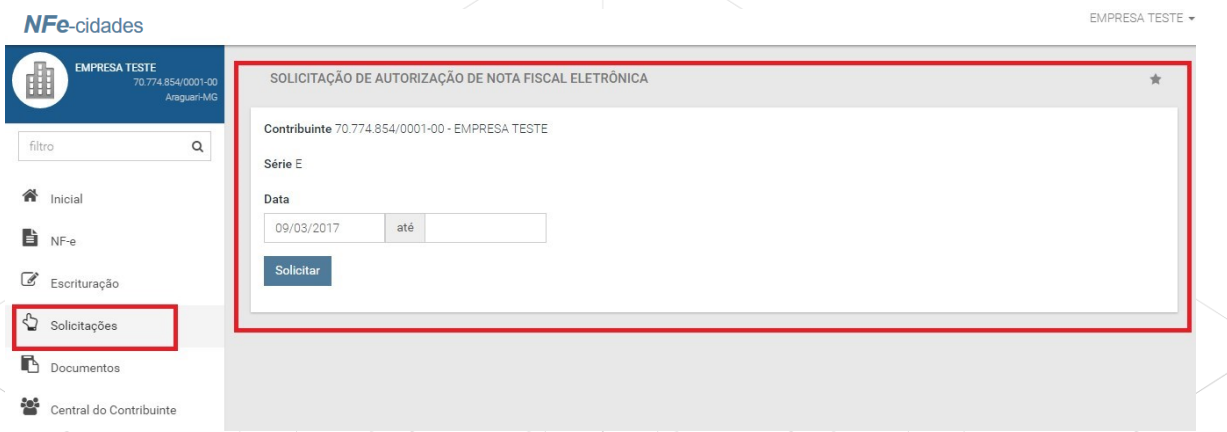

No menu *"SOLICITAÇÕES"* será demonstrado as solicitações recentes, logo abaixo ás opções. Entre parênteses consta o status da solicitação (Em análise – aguardando confirmação e autorização da Prefeitura; Aprovado – autorizado pela prefeitura; Indeferida – recusado pela Prefeitura).

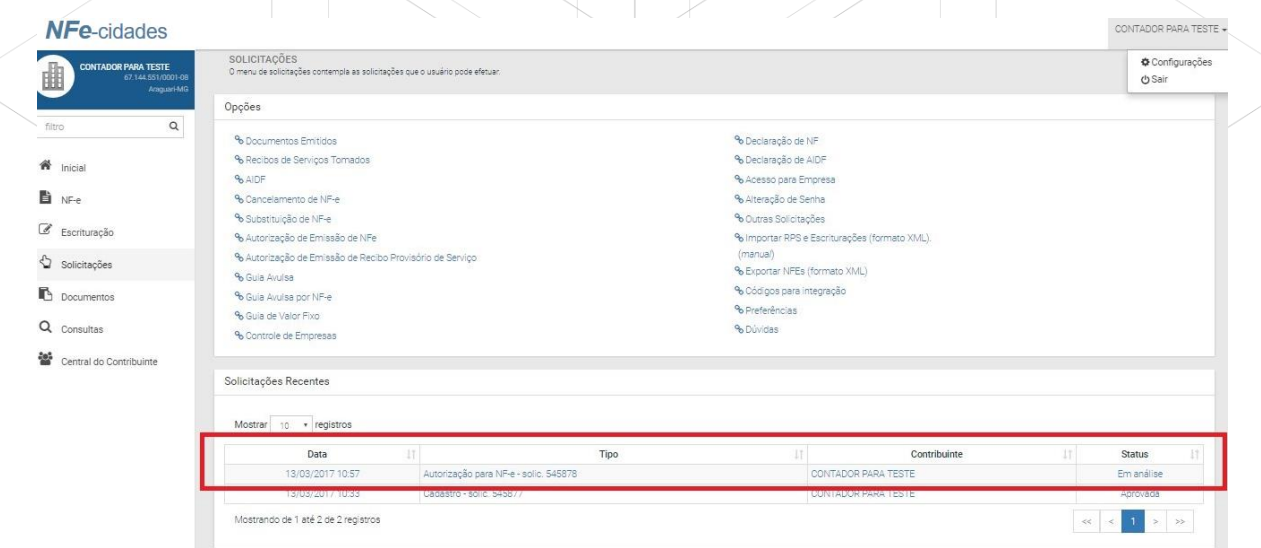

Caso deseje visualizar os dados da aprovação ou indeferimento, basta clicar sobre a solicitação. Se a solicitação foi aprovada a Empresa terá acesso ao menu **NF-e** e poderá dar início à *emissão da Nota Fiscal Eletrônica*.

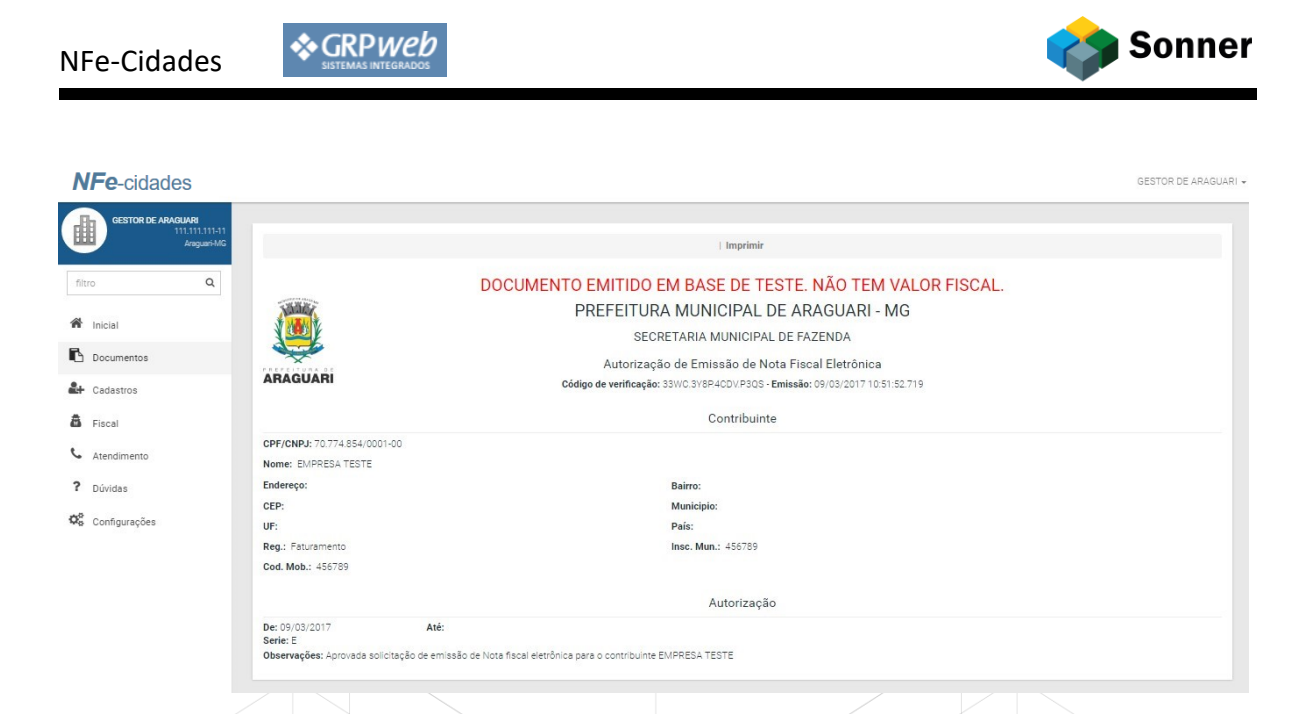

**2.1.5 Acesso para à Empresa (opção via Contador)**

É facultado ao contador criar o acesso da empresa junto ao sistema. Caso deseje utilize o menu: **"SOLICITAÇÕES"** em seguida a opção: *"Acesso para Empresa".* Para liberar o acesso basta criar um nome de Usuário, digitar o e-mail da empresa e clicar em '*Enviar Senha'*. O sistema enviará para o e-mail informado a senha de acesso.

A empresa acessa o sistema, informa o usuário criado e a senha recebida no e-mail.

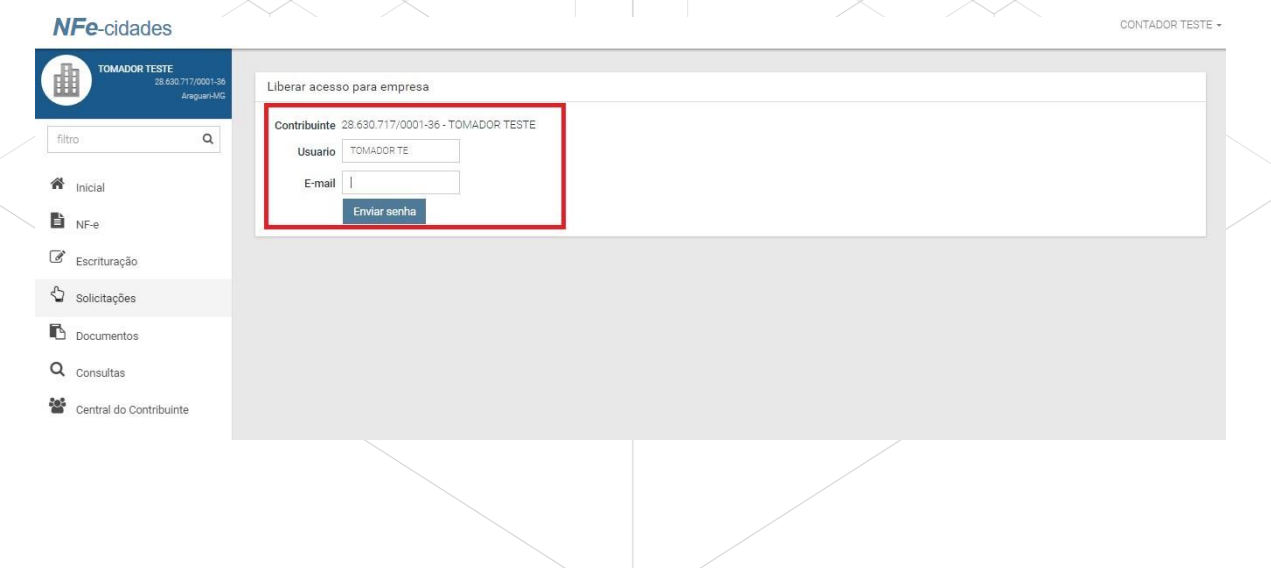

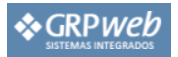

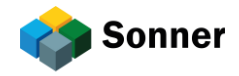

# <span id="page-12-0"></span>CAPÍTULO 3

## <span id="page-12-1"></span>NFS-e - Substituição Escrituração - Encerramento

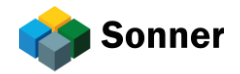

### <span id="page-13-0"></span>**3.1 Conceito**

A NF-e contém campos que reproduzem as informações enviadas pelo contribuinte e outros que são de responsabilidade do Fisco. Uma vez gerada, a NF-e não pode mais ser alterada, admitindo-se, unicamente por iniciativa do contribuinte, ser cancelada ou substituída, hipótese esta em que deverá ser mantido o vínculo entre a nota substituída e a nova.

A NFS-e deve conter a *Identificação dos Serviços* em conformidade com os itens da Lista de Serviços, anexa à Lei Complementar n°116/03, acrescida daqueles que foram vetados e de um item "9999" para "outros serviços".

É possível descrever vários serviços numa mesma NF-e, desde que relacionados a um único item da Lista, de mesma alíquota e para o mesmo tomador de serviço. Quando a legislação do município assim exigir, no caso da atividade de construção civil, as NF-e deverão ser emitidas por obra.

A identificação do prestador de serviços será feita pelo **CNPJ** ou **CPF**, que pode ser conjugado com a Inscrição Municipal, não sendo está de uso obrigatório.

A informação do CNPJ do tomador do serviço é obrigatória para pessoa jurídica, exceto quando se tratar de tomador do exterior.

A competência de uma NF-e é a data da ocorrência do fato gerador, devendo ser informada pelo contribuinte.

O Código do Município da Incidência deve ser informado quando Exigibilidade do ISS for Exigível, Exigibilidade Suspensa por Decisão Judicial ou Exigibilidade Suspensa por Processo Administrativo. Nos demais casos, se informado será considerado erro.

Quando Exigibilidade do ISS for Exigibilidade Suspensa por Decisão Judicial ou Exigibilidade Suspensa por Processo Administrativo deve-se informar o Número do Processo.

O Valor Líquido da NFS-e é calculado pelo Valor Total de Serviços subtraindo-se: Valor do PIS, COFINS, INSS, IR, CSLL, Outras Retenções, ISS Retido, Desconto Incondicionado e Desconto Condicionado.

A base de cálculo da NFS-e é o Valor Total de Serviços, subtraídos o Valor de Deduções previstas em lei e o Desconto Incondicionado.

O Valor do ISS devido é definido de acordo com a Exigibilidade do ISS, o Código do Município da Incidência, a Opção pelo Simples Nacional, o Regime Especial de Tributação e o ISS Retido, e será sempre calculado, exceto nos seguintes casos:

 Se a Exigibilidade do ISS for Exigível, o Código do Município da Incidência for igual ao Município Gerador do Documento (tributação no município) e o

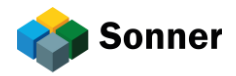

Regime Especial de Tributação for Microempresa Municipal ou Estimativa ou Sociedade de Profissionais.

- Se a Exigibilidade do ISS for Exigível, o Código do Município da Incidência for diferente ao Município Gerador do Documento (tributação fora do município), nesse caso os campos Alíquota de Serviço e Valor do ISS devido ficarão abertos para o prestador indique os valores.
- Se a Exigibilidade do ISS for Imunidade ou Isenção ou Exportação (de serviço), nesses casos o ISS será calculado com alíquota zero.
- Se a Exigibilidade do ISS for Não Incidência.

❖GRPweb

- Se o contribuinte for Optante pelo Simples Nacional e não tiver o ISS retido na fonte.
- Se a alíquota do ISS é definida pela legislação municipal e se informada pelo contribuinte, será considerada erro, exceto quando:
- Se a NFS-e com o Código do Município da Incidência for diferente ao Município Gerador do Documento (tributada fora do município), a alíquota e o valor do ISS serão informados pelo contribuinte
- Se o contribuinte for Optante pelo Simples Nacional e tiver o ISS retido na fonte em que está sendo emitida, a alíquota será informada pelo contribuinte.
- Se o ISS correspondente ao serviço prestado seja devido, em partes, a diferentes municípios o contribuinte deverá utilizar uma NF-e para cada um dos municípios beneficiados.

NFe-Cidades

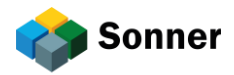

### <span id="page-15-0"></span>**3.2 Emissão de NFS-e**

❖GRPWeb

Para o preenchimento e consequente emissão da NFS-e, clique no menu "**NF-e"**. Preencha o formulário da nota e fique atento à data da prestação, atividade, regime da sua empresa, etc.

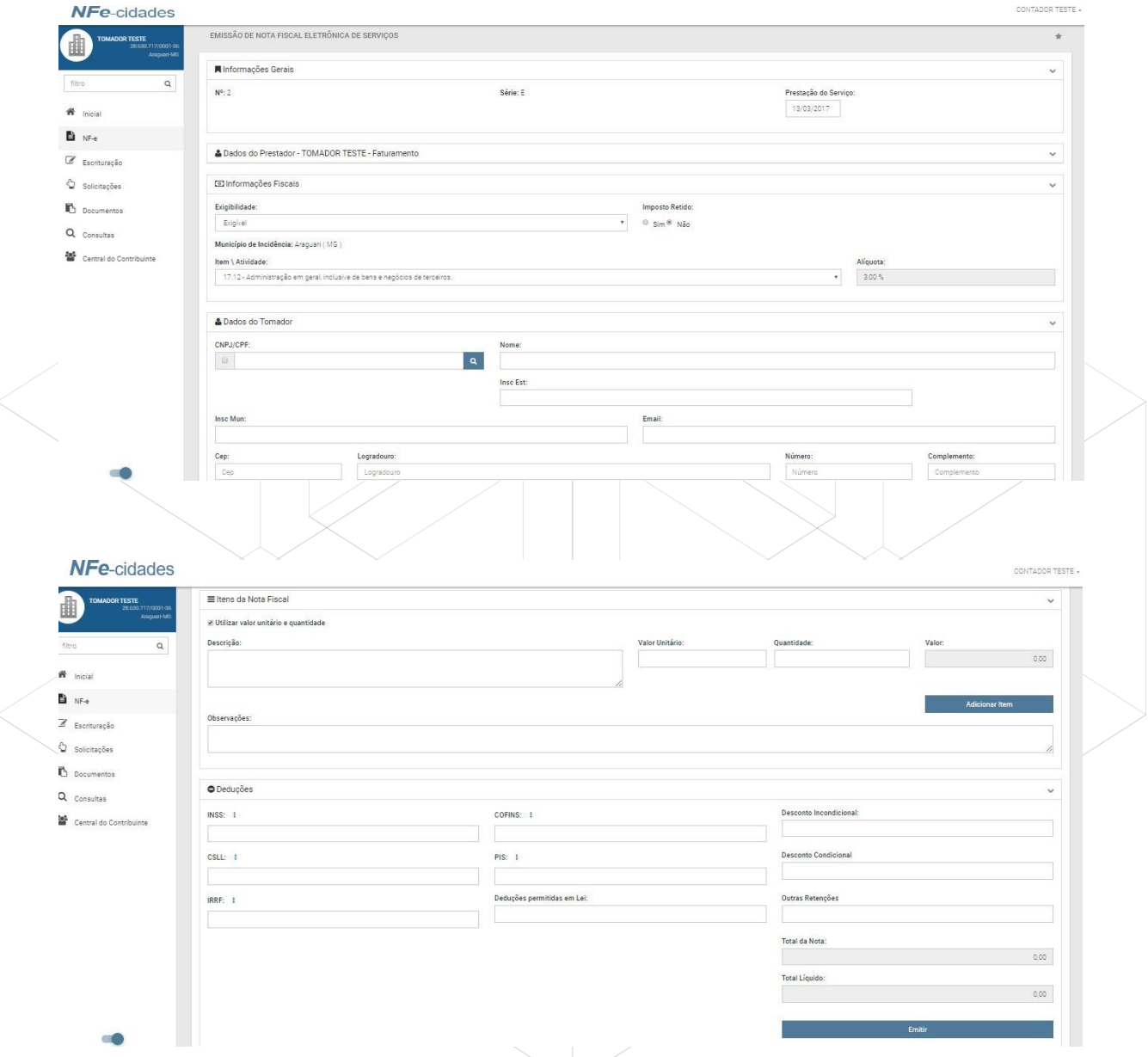

Após o preenchimento da NFS-e clique em **Emitir***.* Será encaminhado para a tela de geração da NFS-e.

Após término da contagem de 5 segundos, é exibido caixa para **download** do PDF da NFe, onde é possível *escolher entre abri-la ou salvá-la*.

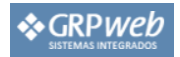

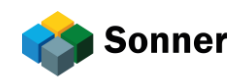

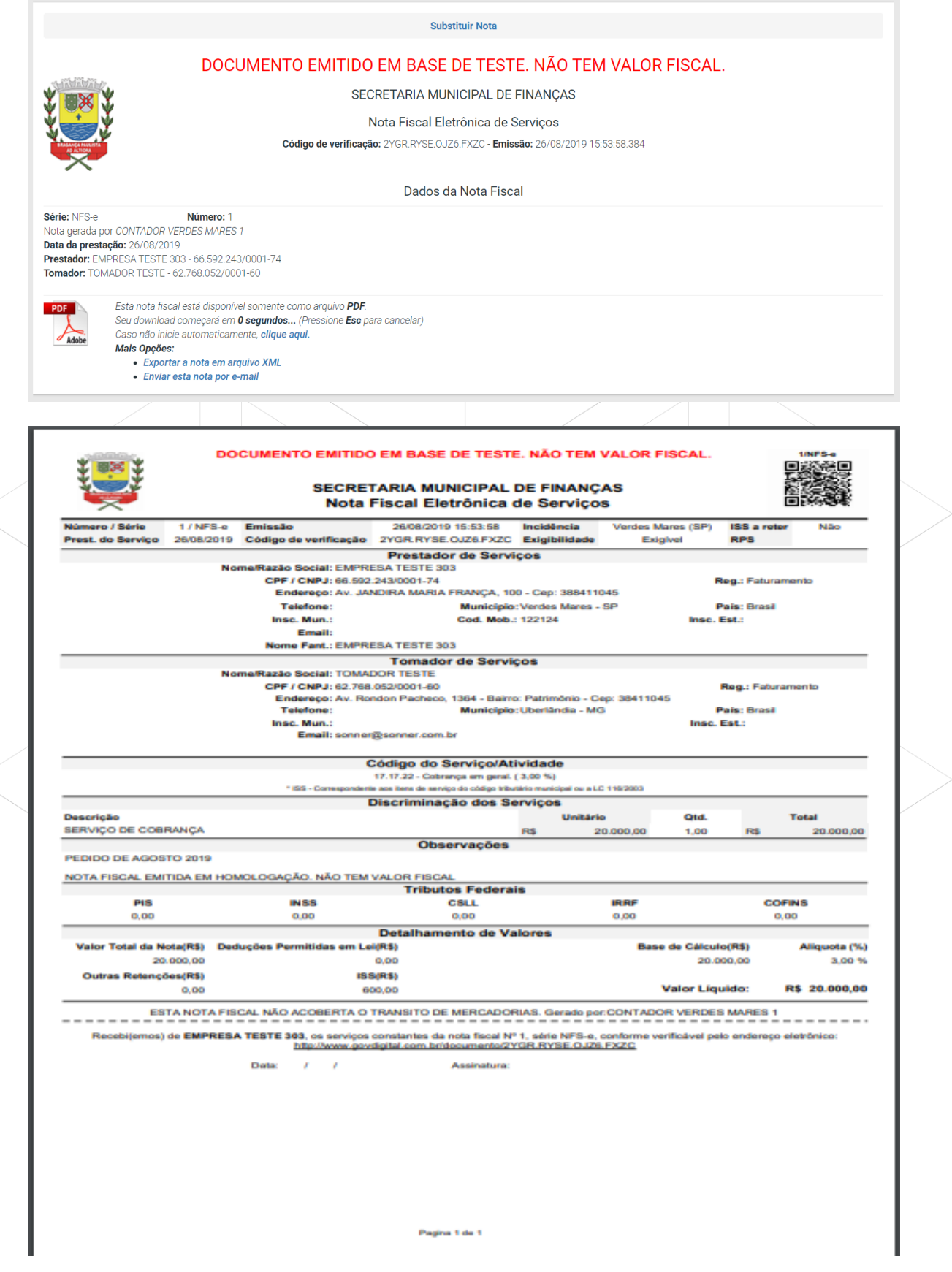

NFe-Cidades

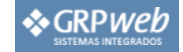

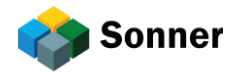

### **3.3 Substituição de NFS-e**

<span id="page-17-0"></span>Para a Substituição de NF-e clique em **Solicitações**, em seguida na opção **Substituição de NF-e***.*

Na tela de substituição, é necessário localizar a nota fiscal de serviços eletrônica que deseja substituir. Se desejar, utilize um dos filtros disponibilizados para lhe auxiliar na busca pela nota a ser substituída.

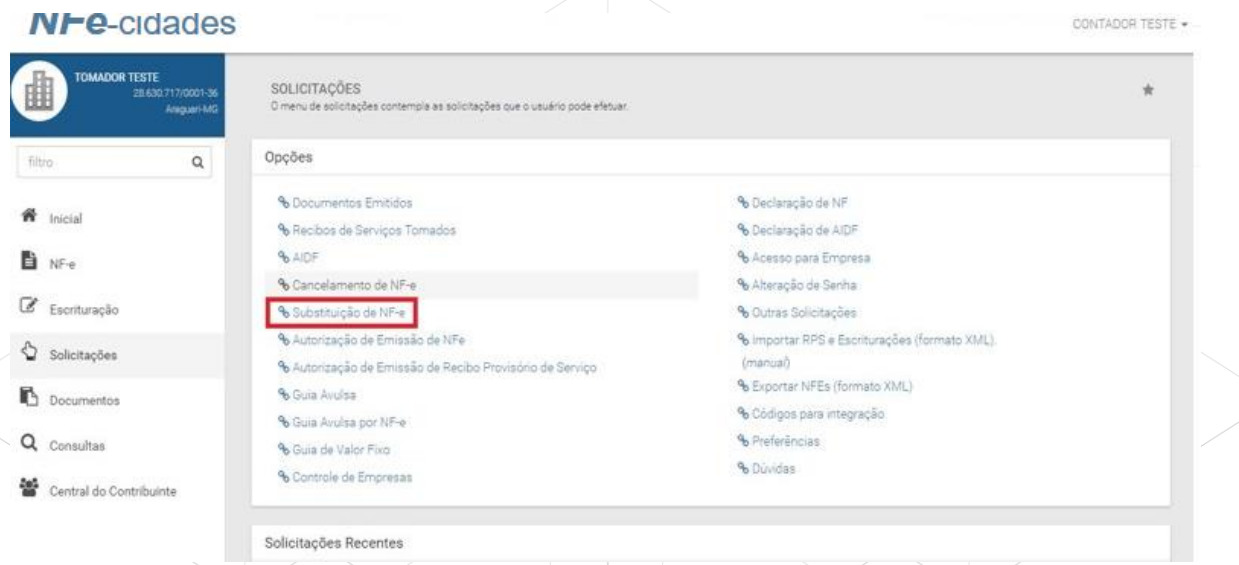

Em seguida clique no **Número da Nota** desejada. Os dados da nota serão carregados para geração de nova nota fiscal de serviços e é obrigatório informar o motivo da substituição. Faça as correções e por último clique em Emitir no final da tela.

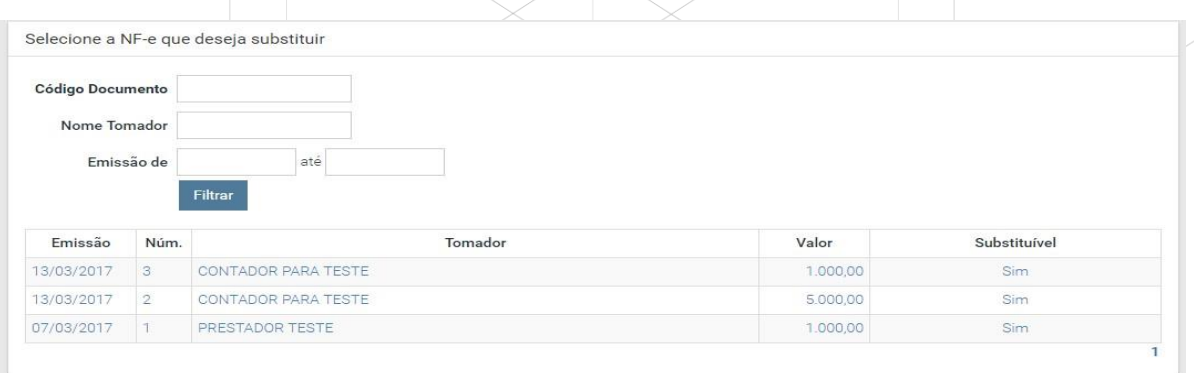

### <span id="page-17-1"></span>**3.4 Escrituração**

Clique no menu: *"ESCRITURAÇÃO".* Na opção **Consulta** são exibidas as NF-e já lançadas e também as escrituradas; é exibido o somatório com o valor total faturado e do ISS devido. Para exibir a nota escriturada basta clicar sobre seu número (destacado em azul).

Para visualizar a escrituração de outro mês / ano basta alterar a opção **Competência.**

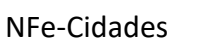

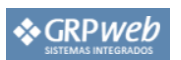

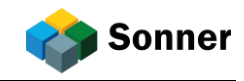

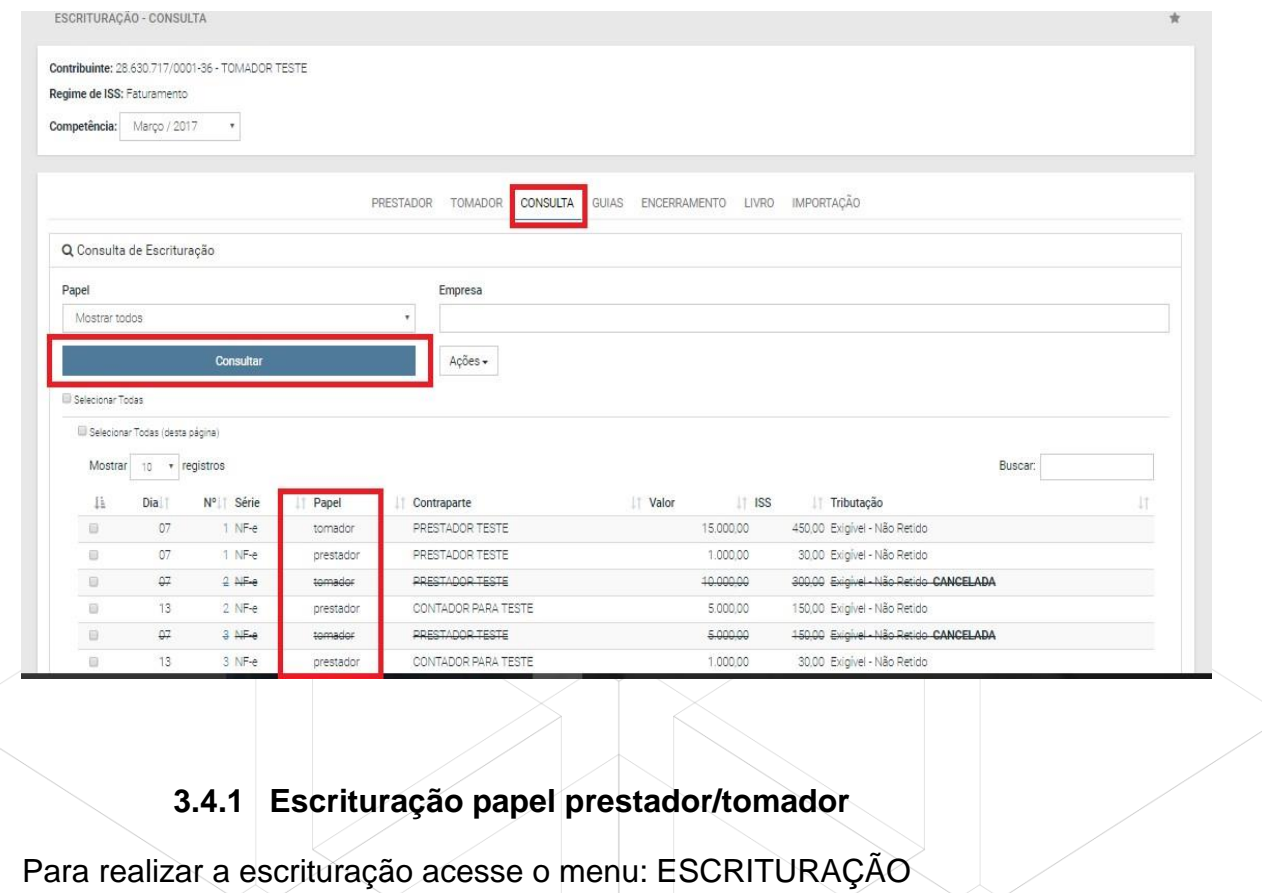

Em seguida: selecione a competência Mês / ANO desejada.

Clique na opção **Tomador/Prestador**

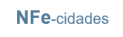

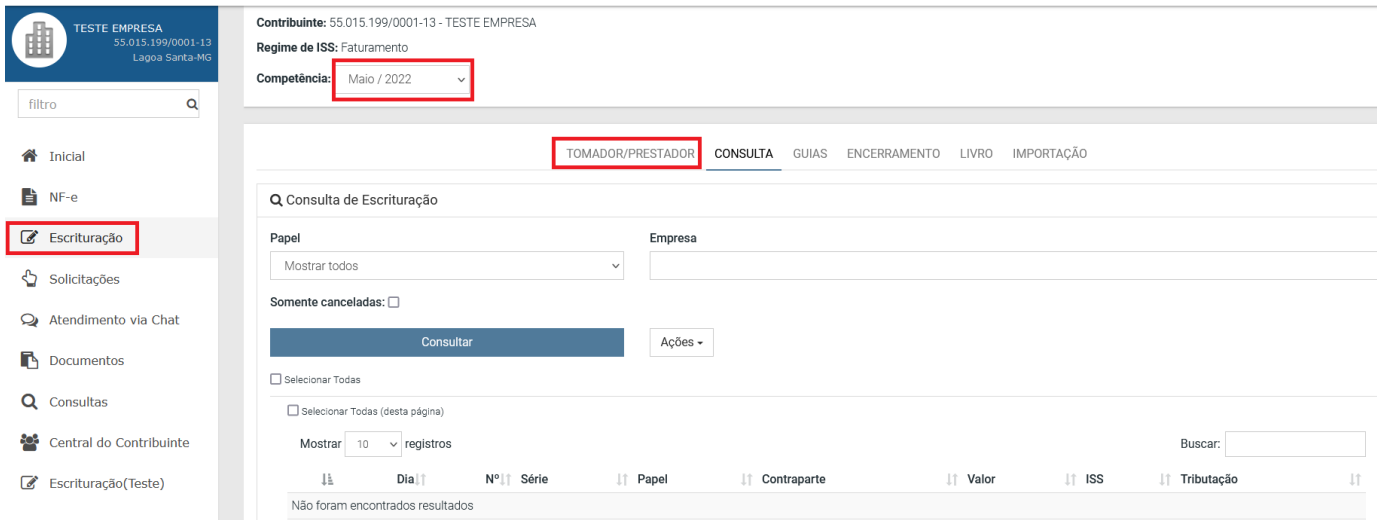

SISTEMAS INTEGRADOS, GOVERNOS INTELIGENTES

**TESTE E** 

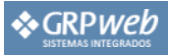

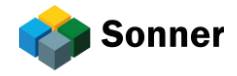

Em seguida selecione o tipo de escrituração, que irá definir o seu papel na escrituração do documento: prestador ou tomador. Se a empresa é do município esta opção de seleção não é exibida e é aberto o preenchimento da escrituração no papel de tomador.

NFe-cidades

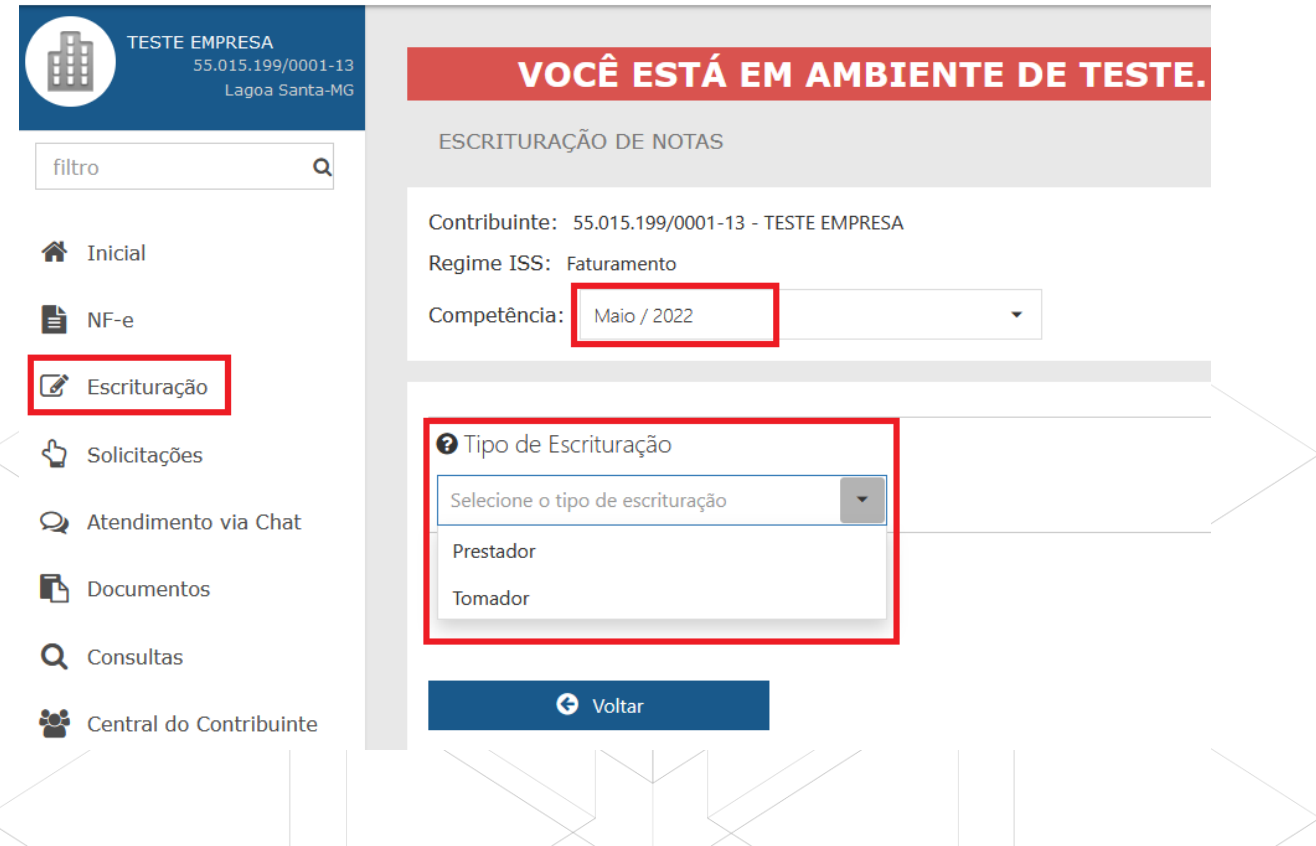

Preencha os campos: **N°** (número da nota ou do recibo), **Série**, **Data** (dia da prestação do serviço), **Imposto retido** (Sim ou não – permite selecionar quando o local da prestação for fora do município), **Local da prestação** (ao selecionar incidência Fora será permitido alterar o Estado e escolher a cidade local da prestação), Informe o **CNPJ / CPF** (se o tomador/prestador possuir cadastro junto a prefeitura os demais dados são automaticamente carregados) caso não traga informações preencha todo o cadastro.

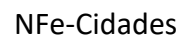

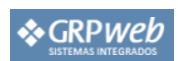

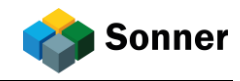

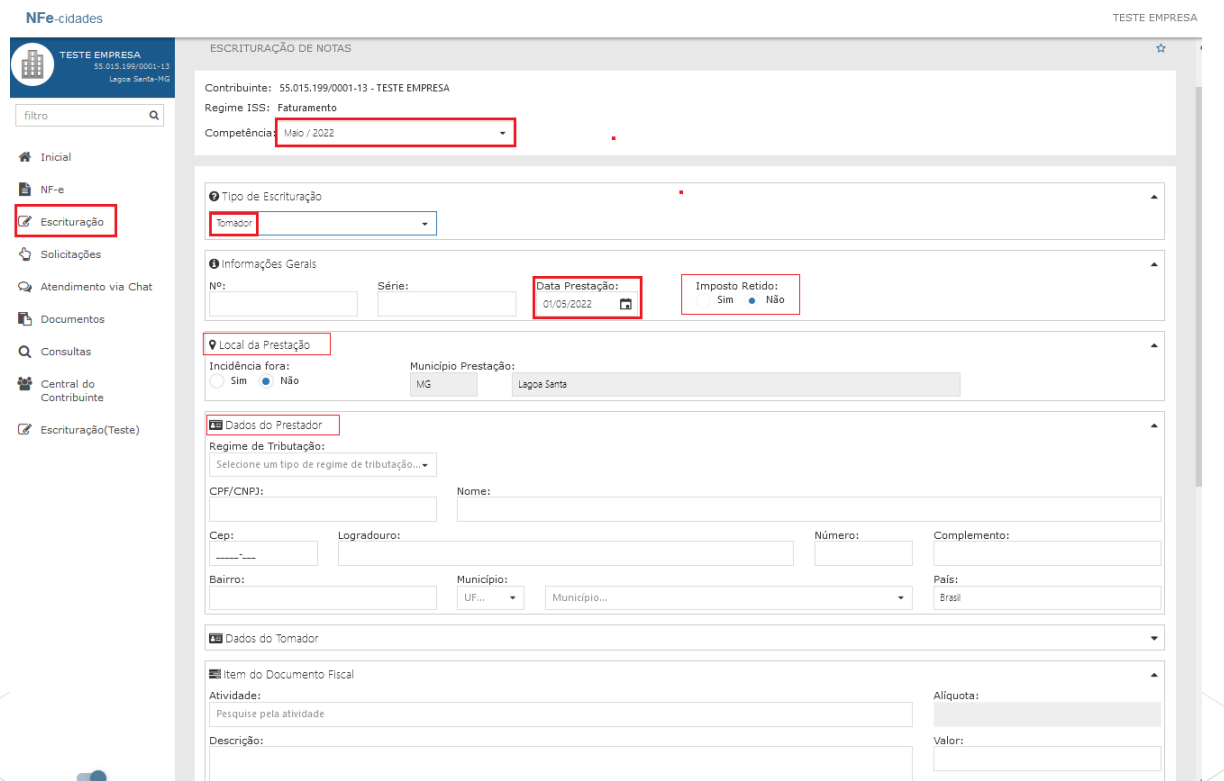

Selecione a **Atividade**, preencha a descrição, *a Alíquota* é carregada automaticamente. Se informado regime Simples ou se o local da prestação for fora do município o campo alíquota é aberto para edição. Informe o **Valor** (valor Bruto do serviço), **Observação** (quando necessário).

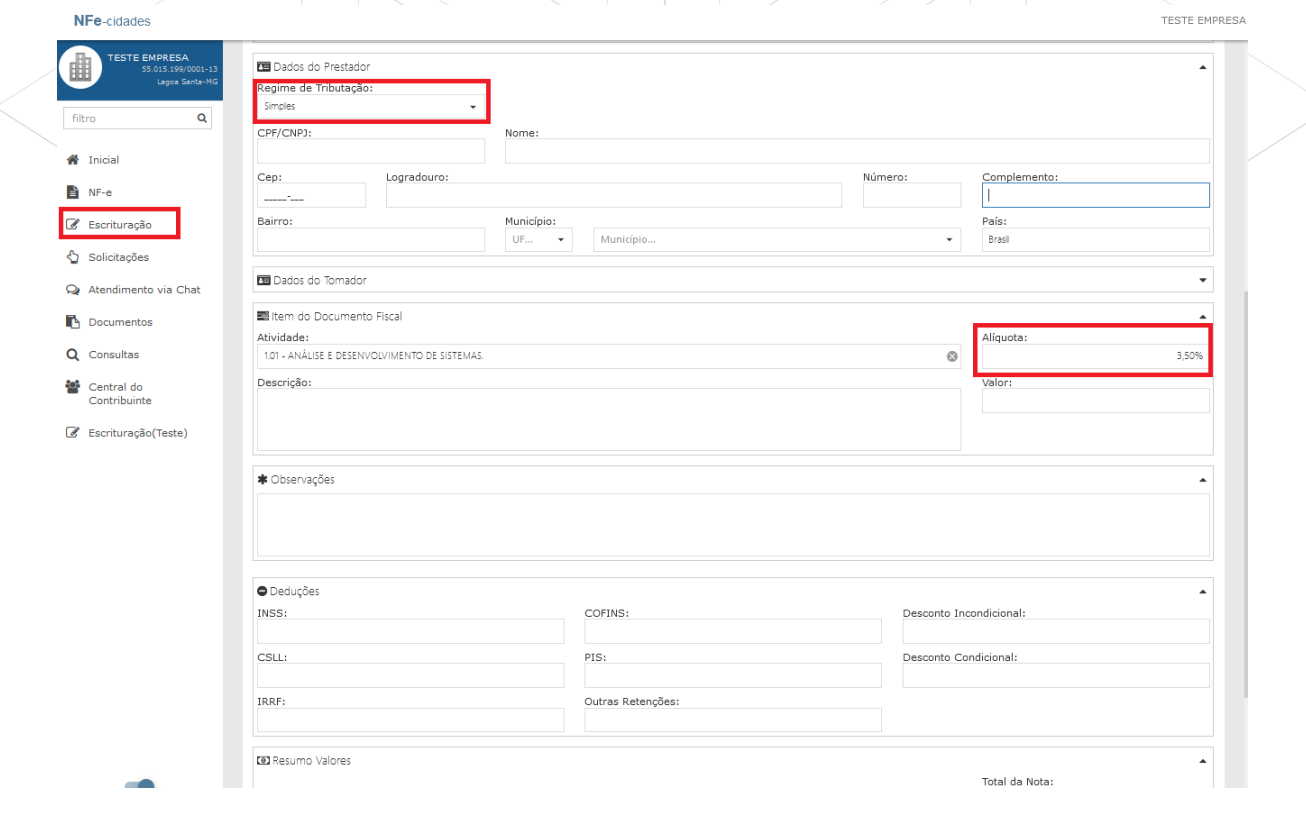

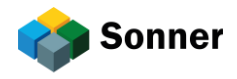

Após o preenchimento, revise todas as informações e somente se estiver certo que está tudo correto então clique em **Escriturar***.*

Após a escrituração não será possível realizar alterações e nem sua exclusão. Caso a escrituração esteja errada ou necessite de correção deverá realizar o cancelamento desta escrituração e fazer nova; O cancelamento é permitido até que seja realizado o encerramento sobre esta escrituração.

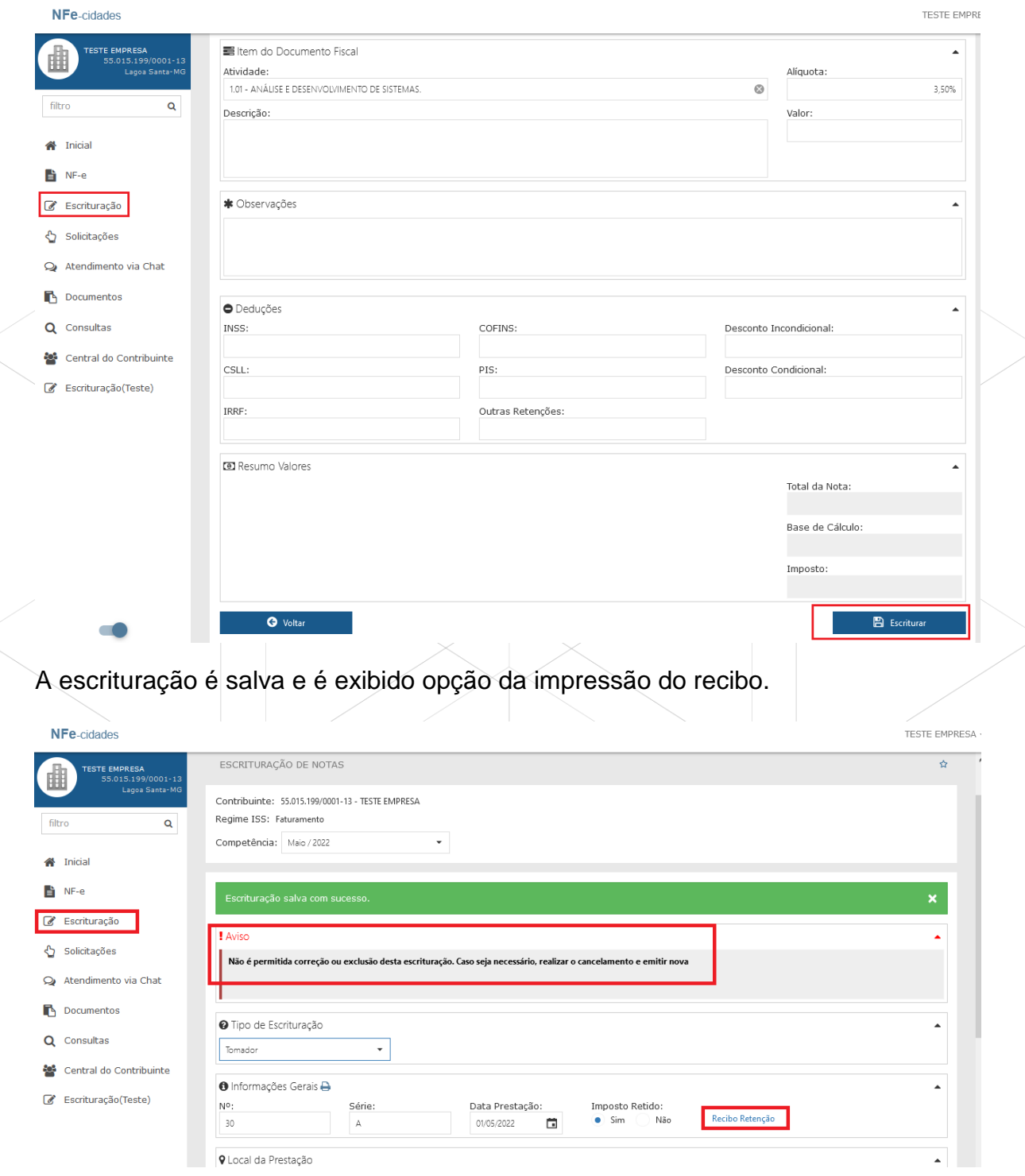

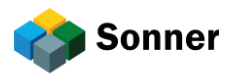

A nota escriturada fica disponível para consulta e emissão da 2° via do recibo no menu CONSULTA dentro da tela de escrituração na competência em que foi declarada.

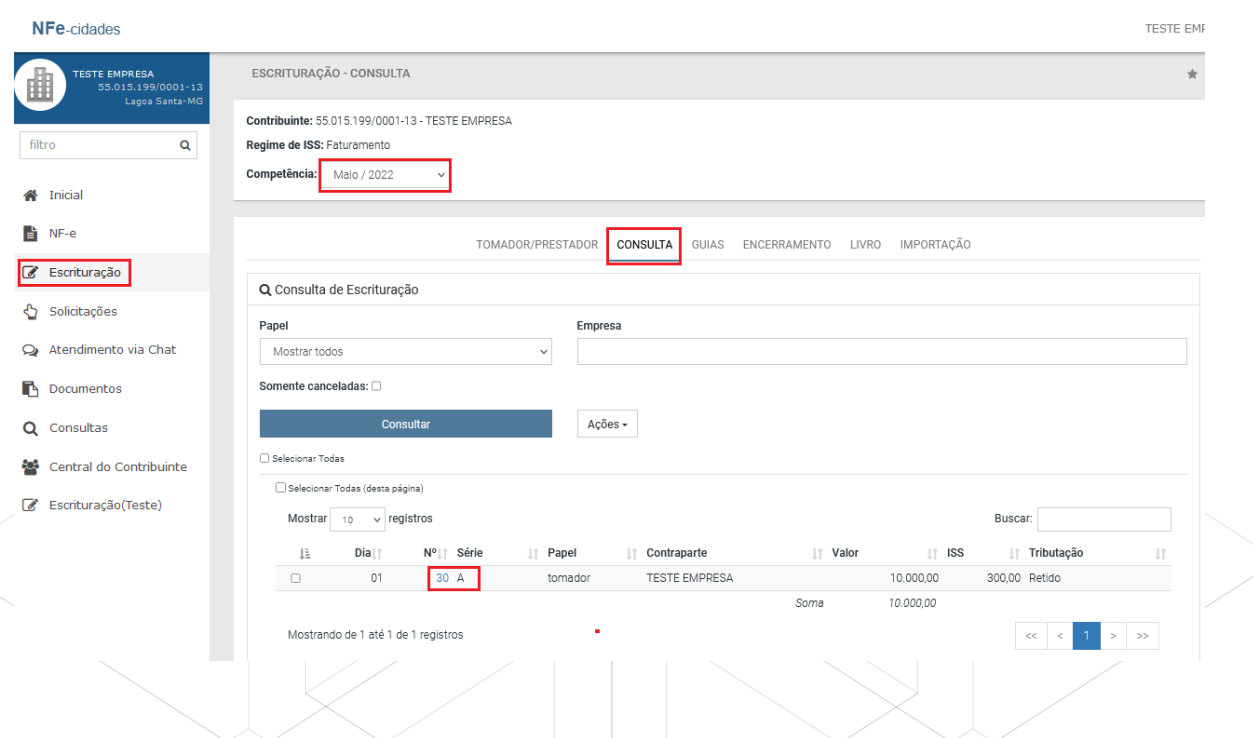

#### **3.5 Encerramento**

No menu **"***ESCRITURAÇÃO***"** Clique na opção **'Encerramento'**.

Do encerramento entende-se a entrega da declaração do serviço. Ao fazer o encerramento conclui-se que toda a declaração foi finalizada e está correta para entrega ao Fisco.

No encerramento o sistema verifica e centraliza os valores de ISSQN devidos na competência e ao encerrar faz a geração das guias para pagamento. O encerramento é distinto a cada caso: o encerramento do serviço Prestado é separado do encerramento do serviço tomado.

No menu do encerramento é demonstrado: **Notas** (quantidade de notas escrituradas); **Débitos** (total do ISS apurado); **Créditos** (o abatimento de saldo lançado através de Guias: avulsas e proveniente de encerramento anterior e ou lançamento de crédito pelo fiscal); **A pagar** é o saldo para a geração da guia.

Clique em **Encerrar** (é preciso encerrar como prestador e tomador – possuindo ou não lançamento). Ao encerrar são gerados*: Recibo e Guia (se gerado ISSQN)*. Para imprimi-los basta clicar sobre **Recibo** ou **Guia** destacados em azul.

Caso deseje solicitar o *Cancelamento do Encerramento,* afim de corrigir escrituração ou substituir NFS-e basta clicar na opção em azul "**Cancelamento"**. A solicitação será encaminhada à prefeitura para análise.

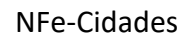

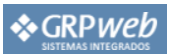

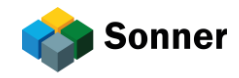

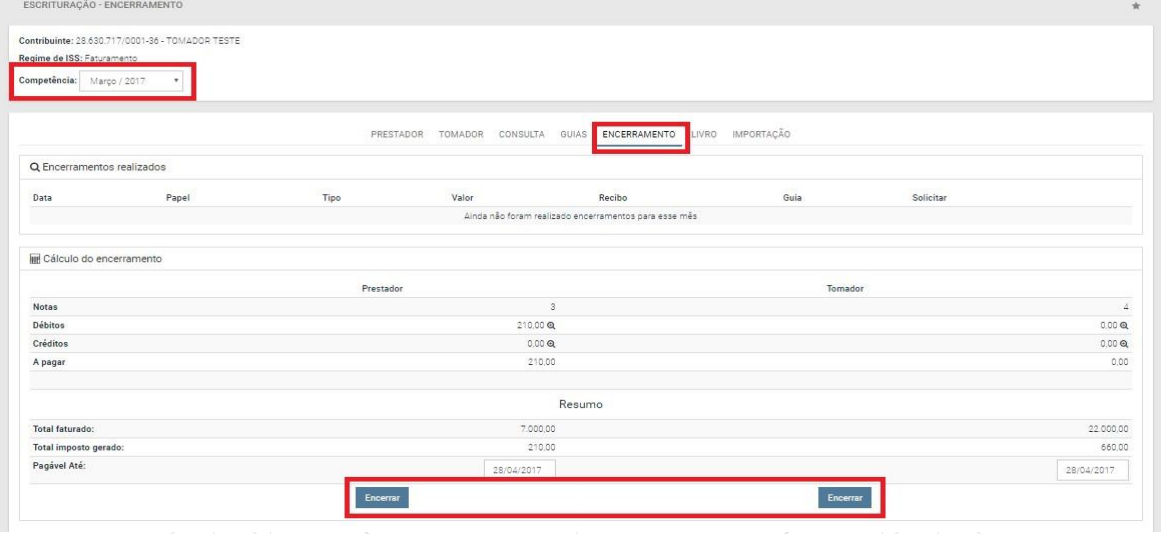

### **Visualização da Guia de Encerramento.**

No canto superior direito encontra-se as opções **Recalcular** (ao clicar nesta opção é possível alterar a data de vencimento da guia, para os casos de guia já vencida, o sistema recalcula cobrando juros, multa e correção) e **Imprimir** (enviar guia para impressora).

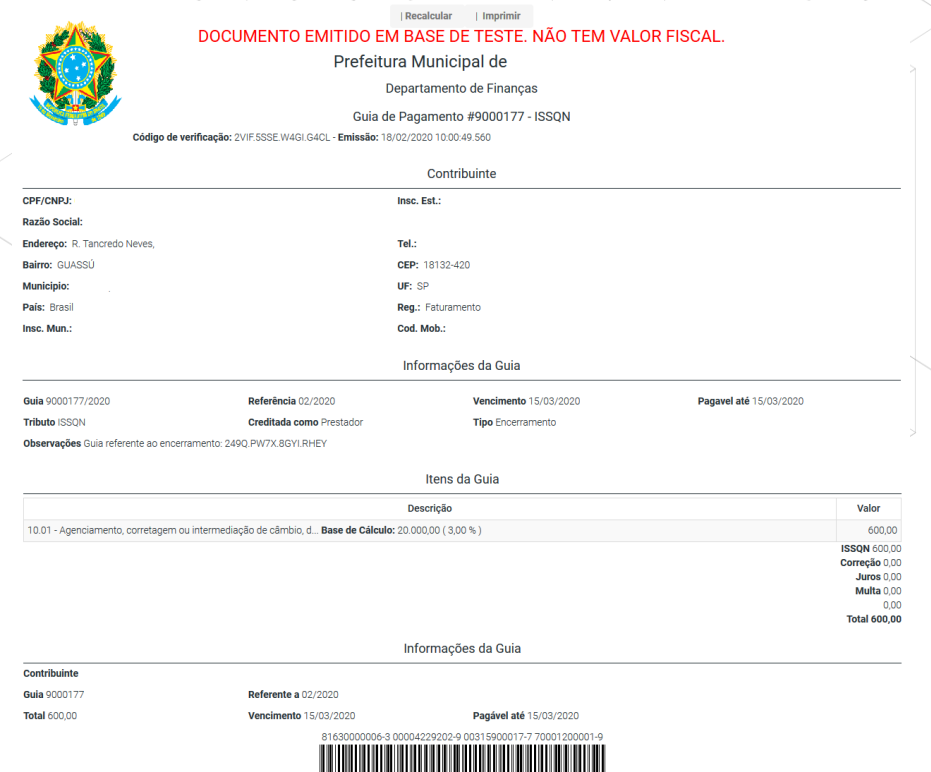

### **Visualização do recibo de Encerramento:**

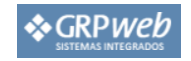

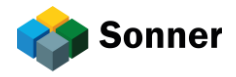

### Para imprimi-lo clique em **Imprimir** localizado no canto superior direito.

| Imprimir DOCUMENTO EMITIDO EM BASE DE TESTE. NÃO TEM VALOR FISCAL. Prefeitura Municipal de Departamento de Financas Encerramento de Escrituração Código de verificação: 249Q.PW7X.8GYI.RHEY - Emissão: 18/02/2020 10:00:49.586 Contribuinte CPF/CNPJ: Insc. Est.: Razão Social: Endereço: R. Tancredo Neves, 243 Tel : Bairro: GUASSÚ CEP: 18132-420 Municipio: UF: SP País: Brasil Reg.: Faturamento Insc. Mun.: Cod. Mob.: Informações da guia Nr. Guia 9000177 Valor Guia 600,00 Informações do encerramento (exibir memória) Tipo Complementar Mês 2/2020 Papel Prestador Regime Faturamento Notas Fiscais Eletrônicas que participaram deste encerramento Série Nota Senha Contraparte Valor NFes/6 1Q33.H1KY.0L88.ZF72 POLIMIX CONCRETO LTDA 20.000,00 Guias que participaram deste encerramento N° Nota Fiscal Gerado por Pagavel até Tipo Pago Valor de Impostos a recolher no Município 1.530,00 Valor total de Créditos (Créditos e outras guias) 930,00 Valor da Guia do município a ser paga 600,00 Total de Imposto Gerado 2.030,00 Total Faturamento 61.000,00 Gerado por:

*Em caso de dúvidas contate seu Suporte Técnico.*